## **REMATRÍCULAS SIA**

**REALIZE OS PROCEDIMENTOS CONFORME AS DATAS E ORIENTAÇÕES DE CADA ETAPA**

**AS DISCIPLINAS PENDENTES DE SEMESTRES ANTERIORES APARECERÃO NO PERÍODO DE AJUSTES DE MATRÍCULA, DIAS 20 <sup>E</sup> 21/08/2024.**

Nas datas previstas para rematrícula, ao acessar o SIA aparecerá a seguinte tela:

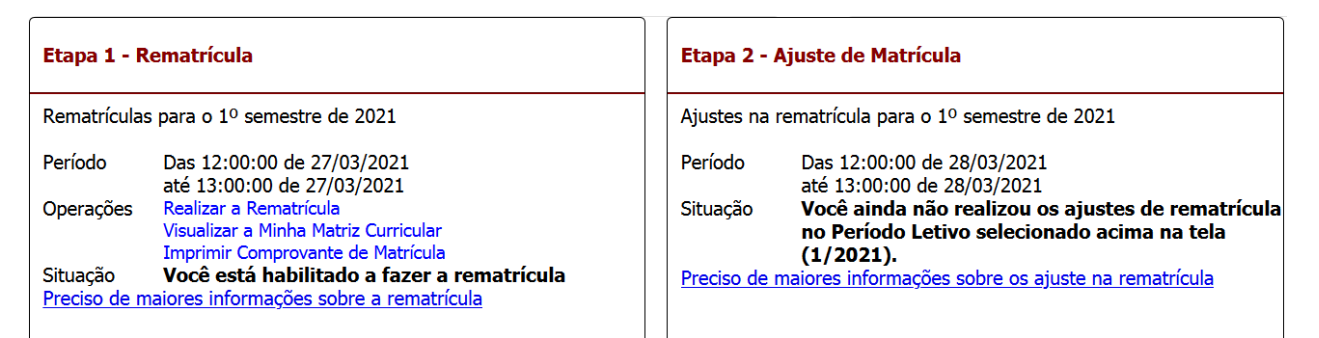

\* As datas utilizadas na imagem são exemplos. Você deve se guiar pelo cronograma de rematrículas.

## **Dia 19/08/2024** - clique em **Realizar a Rematrícula**

No período de Rematrícula aparecerão somente as disciplinas na sequência do semestre em que você está matriculado, para as quais você tem os pré-requisitos, conforme sua Matriz Curricular.

No exemplo abaixo foi selecionado um aluno do 6º semestre, por isso as únicas disciplinas que aparecem para Rematrícula são as do 7º semestre.

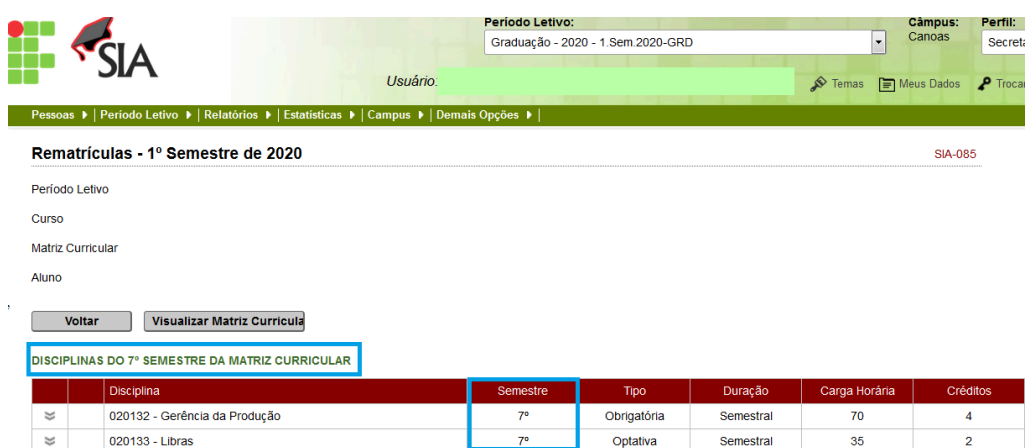

Você estará efetivamente matriculado nas disciplinas que selecionar, podendo fazer ajustes dias 20 e 21/08.

**IMPORTANTE**: Se no dia 19/08/2024 aparecer a você a mensagem como no exemplo abaixo, deverá acessar o SIA somente no período de Ajustes de Matrícula, dias 20 e 21/08.

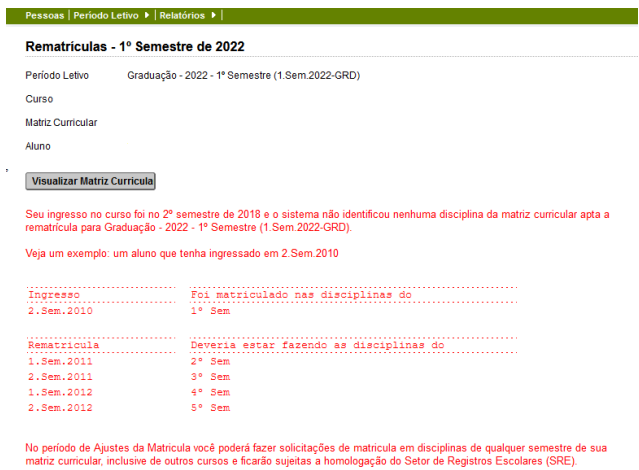

No período de **AJUSTES** estarão disponíveis todas as disciplinas que pode cursar (conforme critérios da sua Matriz Curricular) e poderá fazer solicitação de matrícula em disciplinas pendentes de semestres anteriores ou para aquelas que não exigem pré-requisito.

A matrícula será homologada (efetivada) pelo Setor de Registros Escolares e pelos Coordenadores de Cursos, de acordo com o número de vagas existentes nas disciplinas.

Dias **20 e 21/08** clique em **Solicitar Ajustes na Rematrícula**

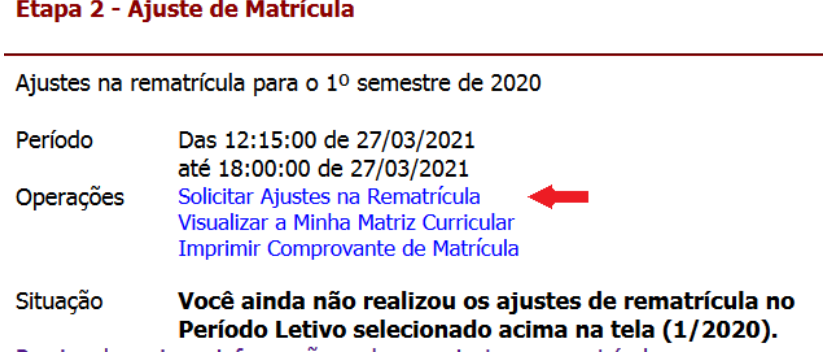

Veja que no período de Ajustes aparecerão as disciplinas de semestres anteriores.

DISCIPLINAS QUE PODERÃO CURSAR DE ACORDO COM A MATRIZ CURRICULAR

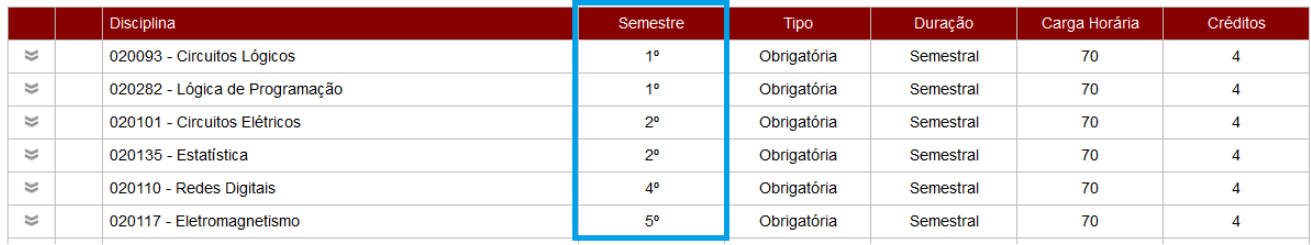

## **Selecionando as Disciplinas**

Clique na seta à esquerda do nome da disciplina para selecioná-la, como indicado na imagem.

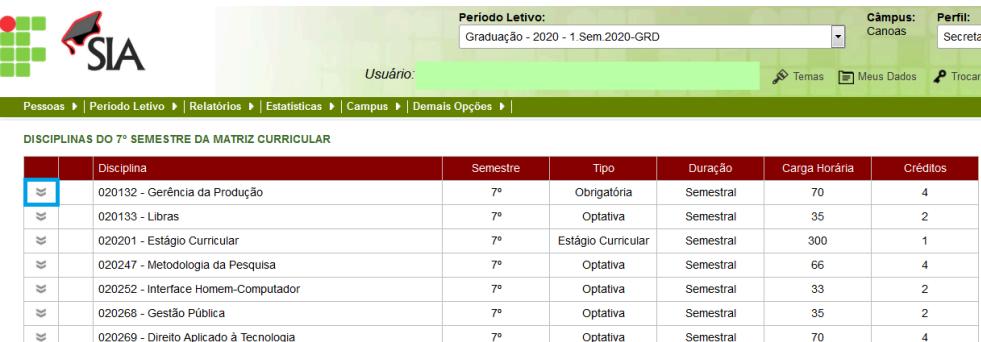

Abrirá o quadro de informações, com o número de vagas ofertadas no semestre e o nome do professor.

Posicionando o cursor sobre o ícone relógio mostrará o horário das aulas.

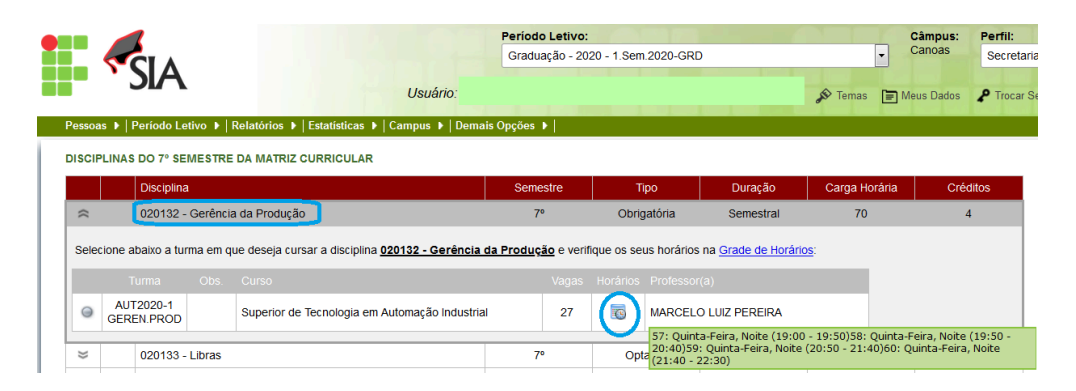

Caso queira cursar a disciplina, selecione-a, clicando no botão ao lado esquerdo da identificação de turma, como destacado na imagem.

**DISCIPLINAS DO 7º SEMESTRE DA MATRIZ CURRICULAR** 

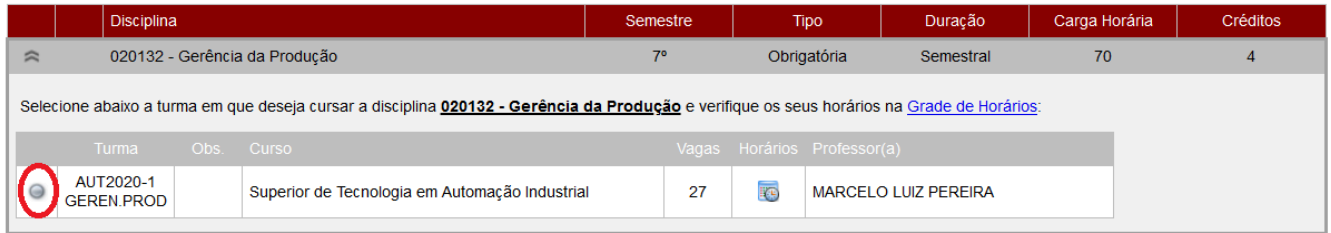

Se não quiser se inscrever, basta não clicar no botão de seleção.

Para voltar à lista de disciplinas, clique na seta indicada na imagem.

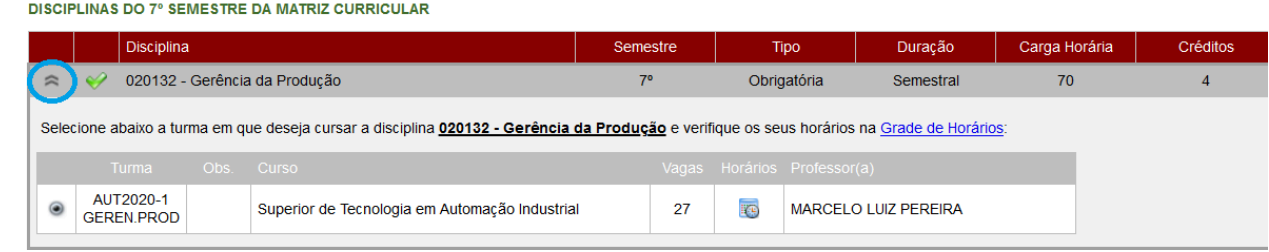

Efetue o procedimento para todos os componentes que tem interesse em cursar.

As disciplinas selecionadas serão indicadas com o símbolo  $\blacktriangledown$ 

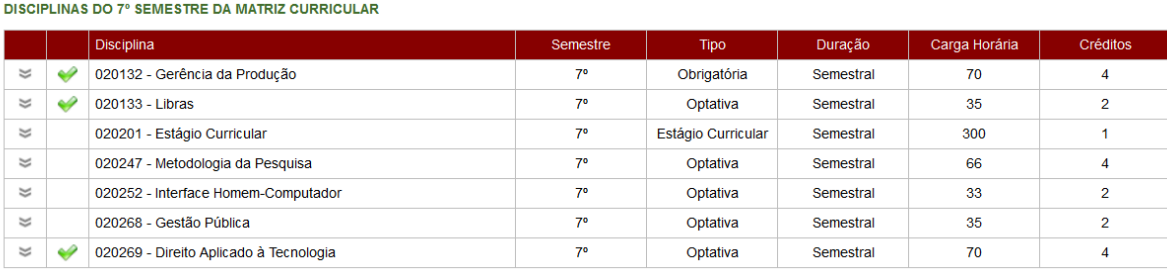

Abaixo do quadro das disciplinas constarão os horários dos componentes selecionados.

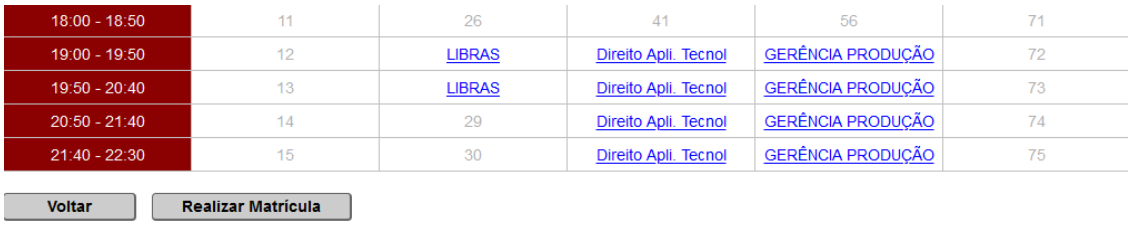

Confirme se não ocorreu conflito de horário entre as disciplinas selecionadas.

**\* NÃO SERÃO APROVADAS MATRÍCULAS EM DISCIPLINAS COM CONFLITO DE HORÁRIO.**

Se ocorrer conflito, será indicado na coluna onde deveria constar o nome da disciplina.

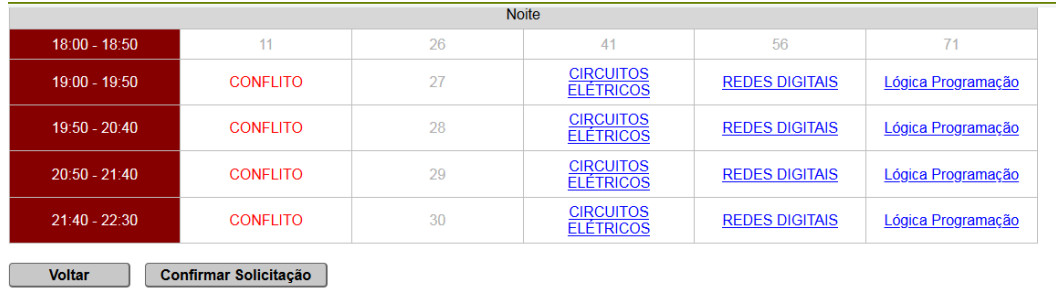

Dentre as disciplinas que derem conflito, escolha qual delas você não irá cursar e selecione-a no quadro de disciplinas, clicando na seta indicada na imagem.

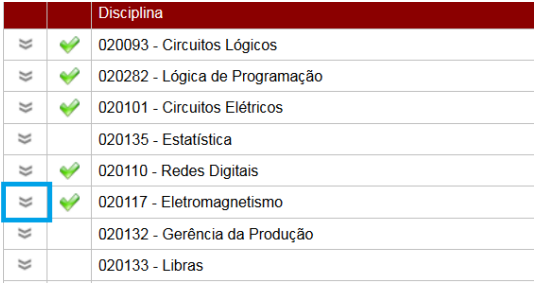

Abrirá o quadro de informações da disciplina.

1 - Clique no botão ao lado da identificação da turma para desmarcar a disciplina

2 - Clique na seta para voltar à tela anterior.

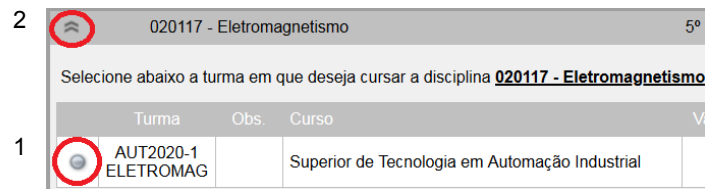

Confirme no quadro de horários que não há mais a indicação de conflito.

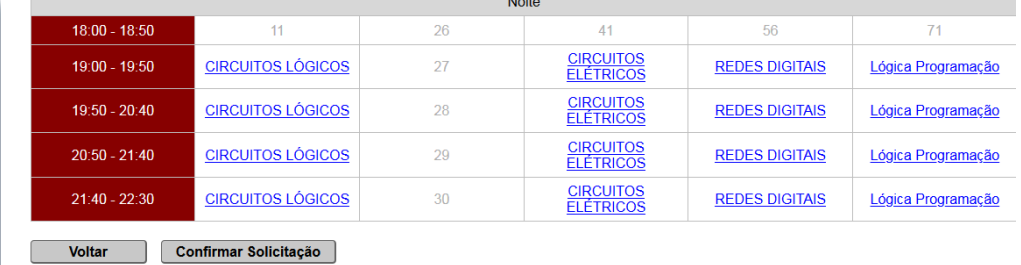

Na Rematrícula, após selecionar as disciplinas desejadas, clique em

**Realizar Matricula** 

Aparecerá a mensagem que alterações só poderão ser realizadas no período de Ajustes (20 e 21/08).

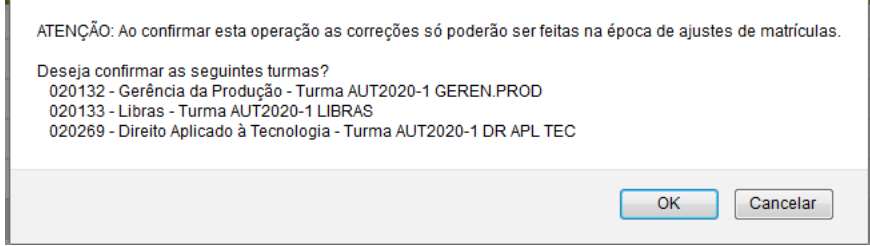

Nos Ajustes de Matrícula, após selecionar as disciplinas desejadas, clique em

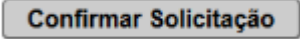

Aparecerá a mensagem de confirmação.

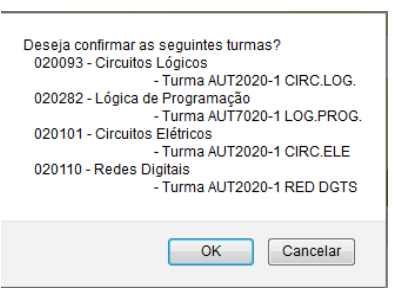

Em ambas as operações, as solicitações são finalizadas ao clicar em OK.

No período de Ajustes de Matrículas você não tem a vaga garantida nas disciplinas selecionadas. É preciso aguardar a homologação realizada pelo Registro Escolar e pelos Coordenadores de Curso.

**Para verificar em quais disciplinas você está matriculado, acesse seu Atestado de Matrícula no SIA no dia 23/082024.**

No caso de mais candidatos do que vagas, serão aplicados os critérios previstos na Instrução Normativa nº 02/2019 do IFRS *Campus* Canoas: <https://ifrs.edu.br/canoas/wp-content/uploads/sites/6/2019/07/IN-2-de-2019.pdf>

## **AJUSTES FINAIS DE REMATRÍCULA: de 26 a 30/08, na ordem de recebimento das solicitações, via e-mail ao Registro Escolar**

Caso você não tenha conseguido vaga em todas as disciplinas que indicou na rematrícula, ou queira cursar componente equivalente ofertado em outro curso, envie e-mail para [registros.escolares@canoas.ifrs.edu.br](mailto:registros.escolares@canoas.ifrs.edu.br) informando a disciplina de interesse.

**ANTES, VERIFIQUE NO SITE DO CAMPUS OS HORÁRIOS DAS DISCIPLINAS E NA SUA MATRIZ VISUAL, NO SIA, SE VOCÊ TEM OS REQUISITOS**.

O Registro Escolar atenderá as solicitações recebidas para disciplinas que ainda tenham vagas e que o aluno tenha os requisitos, na ordem de recebimento dos e-mails.

> Dúvidas devem ser encaminhadas exclusivamente por e-mail: [registros.escolares@canoas.ifrs.edu.br](mailto:registros.escolares@canoas.ifrs.edu.br)

Os horários das disciplinas serão publicados em: <https://ifrs.edu.br/canoas/ensino/horarios-das-aulas/>